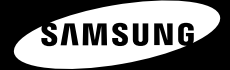

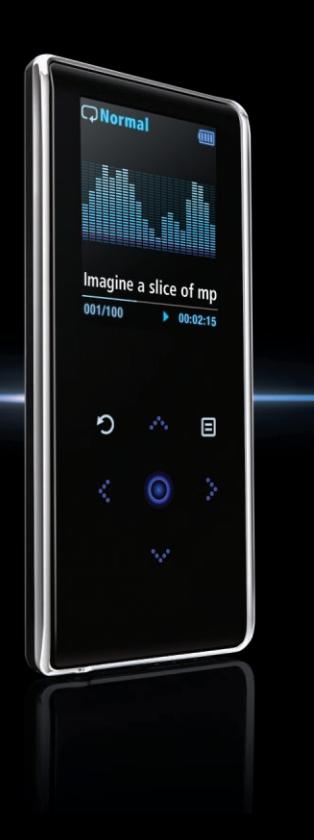

**YP-K3J**

**Pour votre sécurité** Lisez attentivement ce manuel afin d'utiliser cet appareil correctement et d'éviter tout danger ou dommage matériel.

#### **Utilisation de l'appareil**

**Une mauvaise utilisation peut être à l'origine d'une explosion, d'un incendie ou d'une décharge électrique. Pour éviter les troubles auditifs**

**Ne pas démonter, réparer ou modifier cet appareil vous-même.**

#### **Ne mouillez pas l'appareil et ne le laissez pas tomber dans l'eau.**

Si l'appareil est mouillé, ne l'allumez pas. Contactez un centre de dépannage.

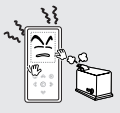

**Ne posez pas l'appareil dans un endroit humide, poussiéreux ou couvert de suie, ce qui pourrait provoquer un incendie ou**

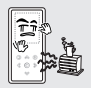

**Ne laissez pas l'appareil dans un lieu où la température excède 35 °C (95 °F) (ex : sauna ou stationnement).**  En été, la température à l'intérieur d'une voiture peut atteindre 80°C (176 °F).

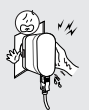

**Ne touchez jamais le chargeur si vous avez les mains mouillées.**

**L'utilisation prolongée de l'écouteur ou du casque peut fortement réduire votre acuité auditive.** Si vous vous exposez à un volume sonore supérieur à 85 dB pendant une durée prolongée, votre ouïe sera irrémédiablement endommagée. Plus le son est élevé, plus votre acuité auditive diminue (une conversation ordinaire a un niveau sonore compris entre 50 et 60 dB alors que celui provenant d'une route est d'environ 80 dB). Il est fortement recommandé d'utiliser un volume sonore moyen (le volume moyen est habituellement inférieur à

2/3 du volume maximal).

**ERTISSEMENT** Vous risquez de vous blesser grièvement si vous ne suivez pas ces

**Si vous ressentez des bourdonnements dans les oreilles, réduisez le volume ou n'utilisez plus l'écouteur ou le casque.**

#### **une décharge électrique. Pour éviter tout risque d'accident de la route**

**N'utilisez pas l'écouteur lorsque vous conduisez une bicyclette, une automobile ou une motocyclette.** Dans le cas contraire, vous risqueriez de provoquer un accident grave. En outre, son utilisation est interdite par la loi dans certaines régions. L'utilisation de l'écouteur sur la rue, particulièrement sur les passages pour piétons, pourrait entraîner des accidents graves.

**Pour votre propre sécurité, assurez-vous que le câble de l'écouteur n'entrave pas vos mouvements ou ne s'accroche pas dans des objets environnants lorsque vous faites de l'exercice ou lorsque vous vous promenez.**

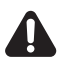

**ATTENTION** Failure to follow all instructions lead to physical injuries or damage to the player.

#### **Utilisation de l'appareil**

#### **Veillez à toujours enregistrer vos données les plus importantes**

Notez bien que nous ne saurons être tenus responsables en cas de perte des données due à une panne, à une réparation ou à toute autre cause.

#### **Évitez de causer des dysfonctionnements**

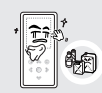

**Évitez de projeter de l'eau sur l'appareil. Ne nettoyez jamais l'appareil à l'aide de produits chimiques (ex : benzène ou diluant) pour ne pas provoquer d'incendie, de décharge électrique ou une détérioration de la surface.**

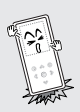

**Évitez tout impact brutal sur l'appareil (ex : chute de l'appareil). Ne posez pas d'objets lourds sur l'appareil.**

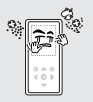

**Empêchez les corps étrangers ou la poussière de pénétrer dans l'appareil.**

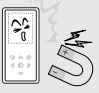

**Ne posez jamais l'appareil près d'objets émettant des ondes électromagnétiques pour ne pas provoquer de dysfonctionnement.**

#### **Gestion des données importantes Évitez de causer des dysfonctionnements**

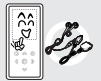

**Utilisez toujours les accessoires fournis ou approuvés par Samsung.**

# **Sommaire**

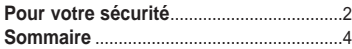

### **Chapitre 1 Préparation**

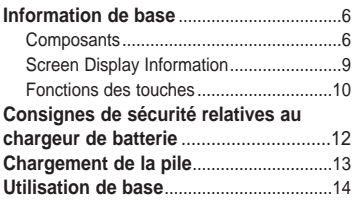

#### **Chapter 2 Chargement de vos fichiers préférés**

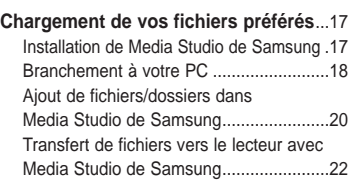

### **Chapitre 3 Utilisation des fonctions multimédia**

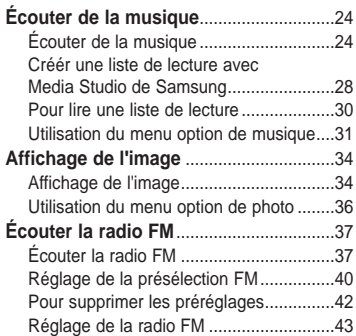

## **Chapitre 4 Réglages**

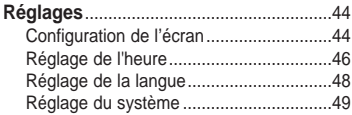

## **Chapitre 6 Dépannage et annexes**

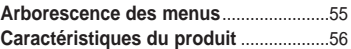

## **Chapitre 5 Dépannage**

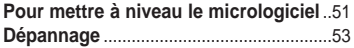

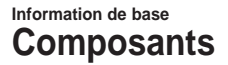

#### **Vérification des accessoires**

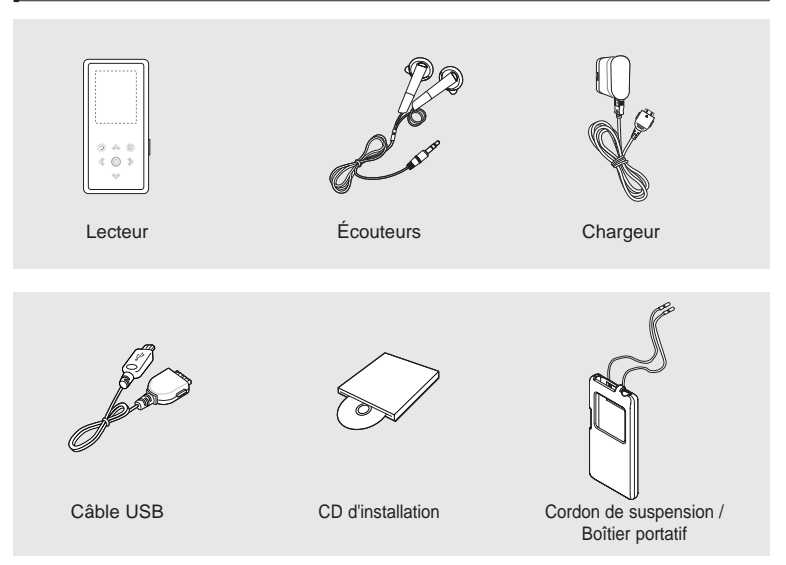

■ L'aspect des accessoires est susceptible d'être amélioré et modifié, sans notification préalable.

#### **Face avant, côté droit et dessus de l'appareil**

Tous les touches sont de type 'à effleurement'.

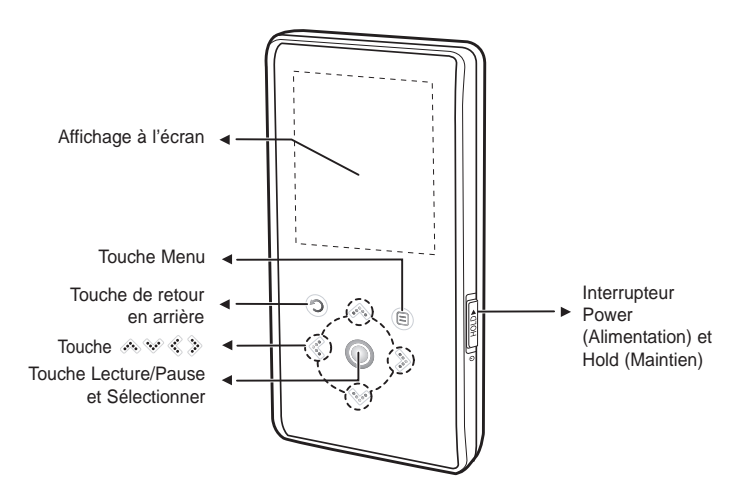

### **Composants (suite) Information de base**

#### **Face arrière/Arrière**

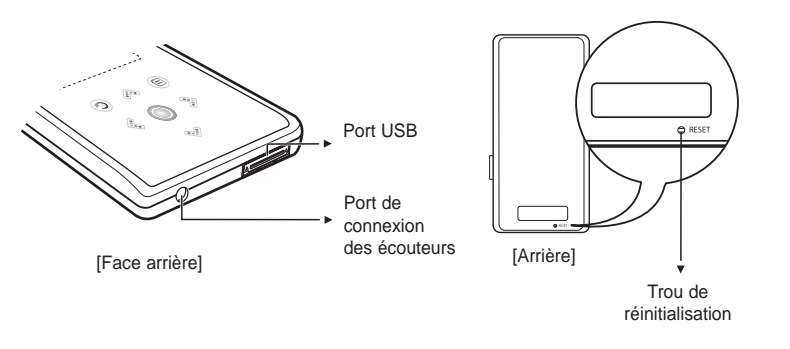

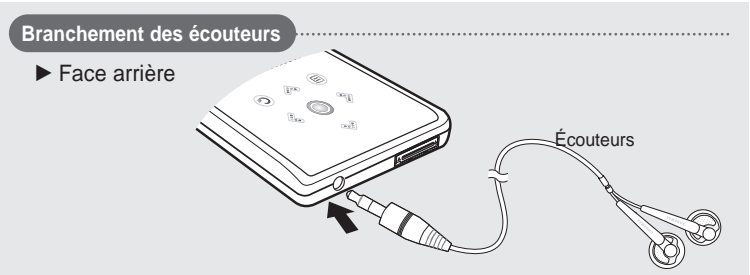

### **Screen Display Information Information de base**

#### **Musique**

 ίTΠ **1.Life is cool 002/020** √ **00:02:20** 

- Affichage de la répétition de la lecture
- Égaliseur
- Renseignements sur la musique
- Barre d'état de la lecture
- Affichage du numéro de la plage en cours/du nombre total de pistes
- Affichage de l'alarme
- Affichage de l'état de la batterie
- Affichage de la durée de lecture
- Affichage de l'état Lecture/Pause

■ Les représentations à l'écran figurent à titre indicatif uniquement. L'écran réel de votre appareil peut être différent.

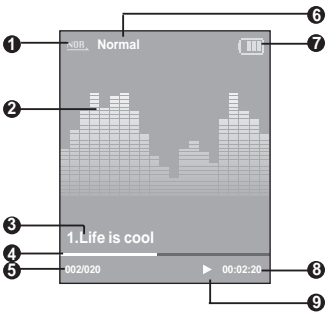

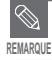

#### **Fonctions des touches Information de base**

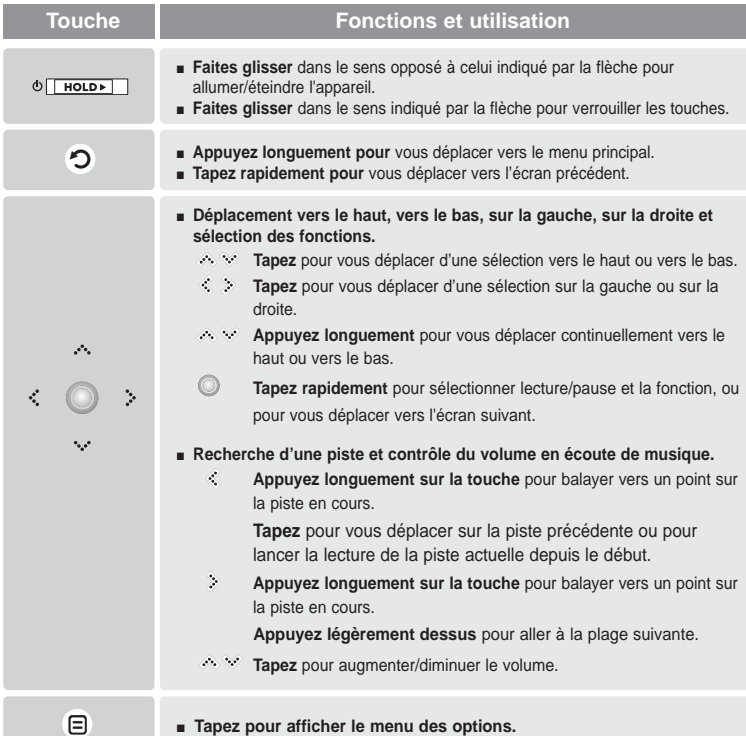

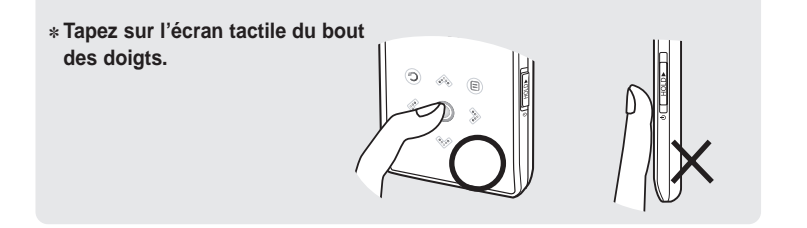

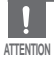

■ N'utilisez jamais d'objet pointu autre que le bout de vos doigts pour manipuler l'écran tactile. Sinon, vous risquez de l'endommager.

- Ne tapez sur pas sur l'écran tactile avec des doigts sales.
- Ne toquez pas l'écran tactile avec des gants. Sans quoi, la touche ne fonctionnera pas.

### **Consignes de sécurité relatives au chargeur de batterie Information de base**

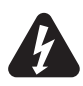

### **ATTENTION**

#### RISQUE DE CHOC ÉLECTRIQUE. NE PAS OUVRIR

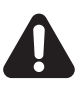

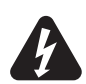

Les pièces non isolées contenues dans le chargeur peuvent provoquer un choc électrique. Pour votre sécurité, n'ouvrez pas le boîtier du chargeur.

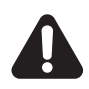

Lisez ce Manuel de l'utilisateur afin de prévenir tout problème pouvant survenir lors de l'utilisation de ce chargeur.

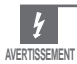

N'utilisez pas le chargeur à proximité d'une source d'eau afin d'éviter tout risque d'incendie ou de choc électrique.

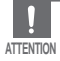

■ Afin d'éviter tout risque de choc électrique, n'utilisez le chargeur que sur une prise de courant qui correspond à la forme de la prise du transformateur.

■ Assurez-vous que la fiche du chargeur est complètement insérée dans la prise murale.

#### **Information de base Chargement de la pile** Chargez la batterie complètement avant d'utiliser

le lecteur pour la première fois ou lorsqu'il n'a pas été utilisé depuis longtemps.

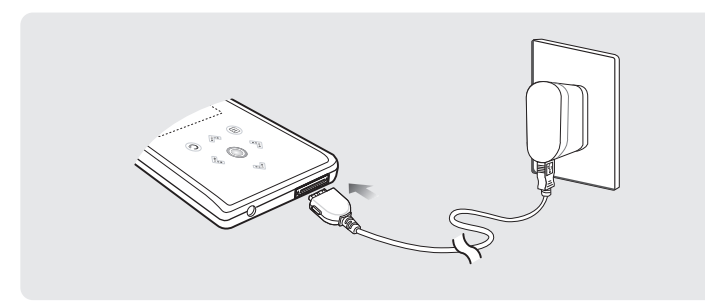

#### **Un chargeur est fourni avec votre lecteur.**

#### **Branchez le chargeur dans une prise murale.**

■ Duée de charge : environ 4 h.

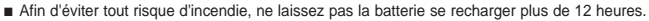

- Ne branchez pas plusieurs appareils sur la même prise murale.
- N'utilisez pas un chargeur défectueux.
- Lorsque vous utilisez une batterie rechargeable pour la première fois ou lorsque celle-ci n'a pas servi pendant plusieurs mois, commencez par la recharger complètement.
- Une surcharge risque de réduire la durée de vie de votre batterie.
- La batterie rechargeable est un consommable et sa capacité va diminuer progressivement.
- Afin de prolonger la durée de vie de votre batterie, utilisez la batterie entièrement rechargée jusqu'à ce qu'elle soit entièrement déchargée puis rechargez-la de nouveau complètement avant de la réutiliser.
- Veuillez noter que nous déclinons toute responsabilité pour les dommages liés à la perte de données enregistrées ou sauvegardées suite à une panne, une réparation ou à toute autre cause. Cela risquerait de provoquer un incendie ou un choc électrique.
- Ne touchez jamais le chargeur si vous avez les mains mouillées.

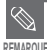

**ATTENTION**

- Une fois que le lecteur est branché à l'aide du câble USB, le temps nécessaire à un chargement complet est d'environ quatre heures; ce temps peut varier en fonction de l'environnement installé sur l'ordinateur.
- Comme pour tout autre produit de consommation, la durée de vie de la pile diminue progressivement avec le temps.

### **Utilisation de base Information de base**

### **Mise sous et hors tension de l'appareil**

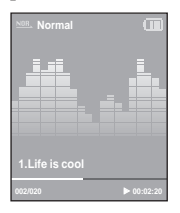

**Mise sous tension de l'appareil Faites glisser l'interrupteur [ HOLD** √**] dans le sens opposé à la flèche et retenez-le.**

■ L'appareil s'allume.

**Mise hors tension de l'appareil**

**Faites glisser de nouveau l'interrupteur [ HOLD** √**] dans le sens opposé à la flèche et retenez-le.**

■ L'appareil s'éteint.

■ L'appareil s'éteint automatiquement lorsque aucun des touches n'est actionné pendant une durée prédéfinie (par défaut : 1 minute) en mode Pause (Pause). ▶ Page 46

### **Lire des fichiers musicaux**

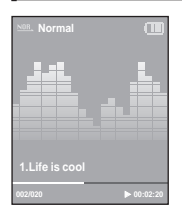

- Appuyez longuement sur [  $\odot$  ] et retenez-la pour vous **déplacer vers le menu principal.**
- **2 Tapez sur [ ] pour sélectionner <Music> (Musique),**  puis tapez sur  $\lceil \circledcirc \rceil$ .
	- Le menu de musique s'affiche.
- **3 Utilisez [ ] et [ ] pour sélectionner le fichier musical souhaité.**
	- **Tapez sur [**  $\circledcirc$  **1.** 
		- La lecture du fichier musical débute.
- Tapez sur [  $\odot$  ] pour vous déplacer vers l'écran précédent.
- **REMARQUE** ■ Appuyez longuement sur [  $\odot$  ] pour vous déplacer vers l'écran du menu principal.

### **Réglage du volume**

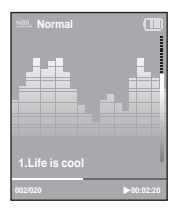

#### Tapez sur [  $\circledcirc$  ].

- La barre d'état du volume s'affiche.
- Appuyez sur la touche [  $\triangle$  ] pour augmenter le volume ou sur la touche [  $\triangle$  ] pour le diminuer.

### **Fonction Lock (Verrouillage)**

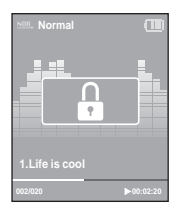

**En mode Hold, tous les touches sont désactivés. Vous apprécierez particulièrement le côté pratique de cette fonction lors de vos marches ou de vos courses à pied.**

- **1 Faites glisser l'interrupteur [ HOLD** <sup>√</sup>**] dans le sens de la flèche et retenez-le.**
- **2 Faites glisser l'interrupteur [ HOLD** <sup>√</sup>**] dans le sens opposé <sup>à</sup> la flèche pour désactiver la fonction de verrouillage.**

### **Utilisation de base (suite) Information de base**

### **Fonction Reset (Réinitialisation)**

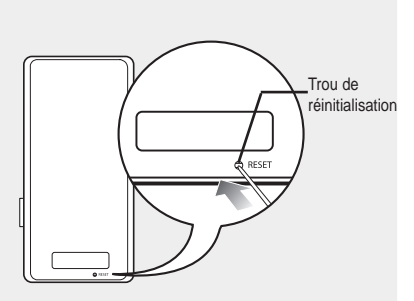

Si un dysfonctionnement de l'appareil survient, vous pouvez réinitialiser le système en appuyant sur le trou de réinitialisation.

#### **Appuyez sur la touche Reset situé sur la partie inférieure de l'appareil à l'aide d'un objet pointu, comme une un trombone.**

- Le système est réinitialisé.
- Cela n'affecte pas vos réglages ou vos fichiers.

#### **Installation de Media Studio de Samsung** Utilisez Media Studio pour **Chargement de vos fichiers préférés**

le transfert des fichiers musicaux depuis votre ordinateur vers le lecteur.

■ Installez le programme sur un ordinateur fonctionnant sous Windows XP après vous être connecté en tant qu'administrateur. Veuillez vous reporter au manuel d'utilisation de l'ordinateur pour savoir comment vous connecter en tant qu'administrateur. **ATTENTION**

**Avant de démarrer!** Insérez le CD d'installation fourni avec le lecteur dans le lecteur de CD-ROM de votre ordinateur.

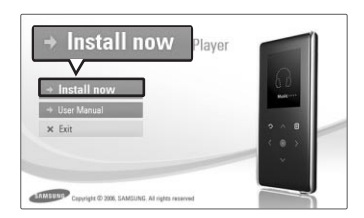

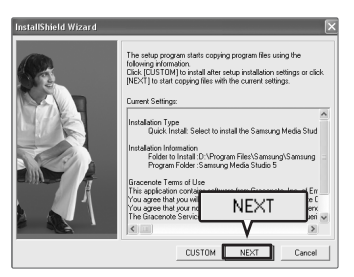

**1 Cliquez sur <Install now> (Installer maintenant).**

#### **2 Cliquez sur <NEXT> (SUIVANT).**

- L'installation de Media Studio est lancée.
- Une icône est créée sur votre bureau à la fin de l'installation et Media Studio est lancé.

#### **Branchement à votre PC Chargement de vos fichiers préférés**

**Avant de démarrer!** Utilisez le câble USB fourni pour brancher l'appareil sur l'ordinateur.

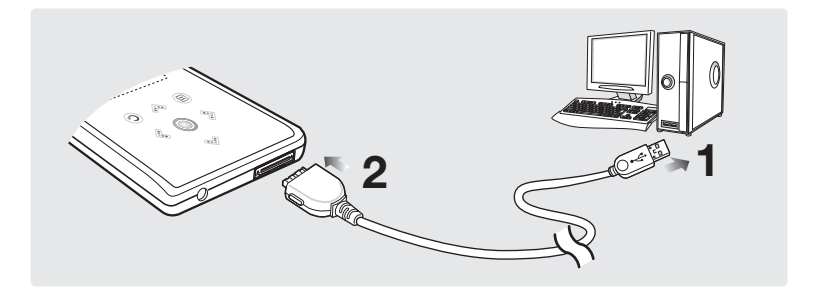

**1** Branchez le câble USB au port USB ( $\psi$ ) de votre ordinateur.

**2 Branchez l'autre extrémité du câble USB sur le fiche USB situé dans la partie inférieure du lecteur.**

### **Configuration requise**

#### **Votre système d'ordinateur doit satisfaire les caractéristiques suivantes :**

- 
- **DirectX 9.0 ou version ultérieure Port USB 2.0**
- **100 Mo d'espace libre sur le disque dur Lecteur de CD-Rom (2X ou plus)**
- **Windows Media Player 10,0 ou ultérieur Résolution 1024 X 768 ou plus**
- **Pentium 300 MHz ou plus Windows XP Service Pack 2 ou ultérieur** 
	-
	-
	-

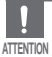

■ Si vous branchez le lecteur via un concentrateur USB, la connexion risque d'être instable. Veuillez brancher le lecteur directement à l'ordinateur.

■ Si vous raccordez le lecteur à votre ordinateur lorsque la pile est faible, le lecteur vérifie automatiquement l'état de la pile et elle se recharge pendant plusieurs minutes avant que la connexion à votre ordinateur ne s'effectue.

## **Ajout de fichiers/dossiers dans Media Studio de Samsung Chargement de vos fichiers préférés**

**Media Studio vous permet de sélectionner et de répartir vos fichiers et dossiers en prévision du transfert vers votre lecteur.**

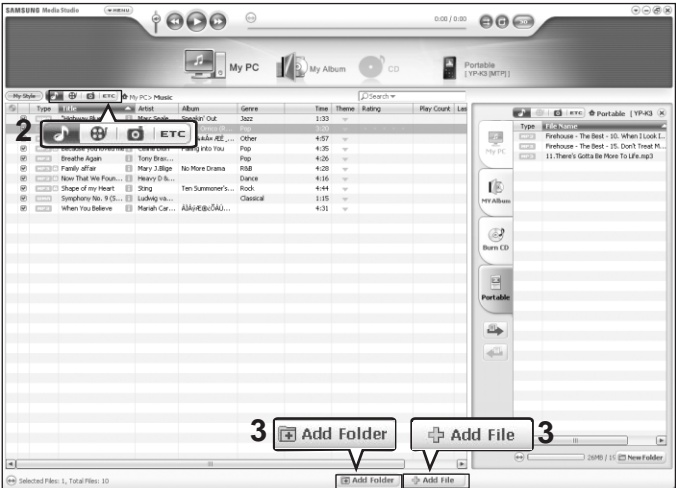

#### **Veuillez vous reporter à la section Aide pour obtenir plus d'informations sur l'utilisation de Media Studio.**

■ Cliquez sur <MENU> (MENU) ➝ <Help> (Aide) ➝ <Help> (Aide) dans le menu au haut du programme Media Studio.

**Avant de démarrer!** ■ Raccordez le lecteur à votre ordinateur.

- Media Studio doit être installé sur l'ordinateur.
- **1 Media Studio démarre automatiquement lorsque vous branchez le lecteur sur votre ordinateur.**
	- Si le programme ne démarre pas automatiquement, double-cliquez sur l'icône Media Studio située sur le bureau.

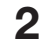

#### **2 Cliquez sur l'icône du fichier souhaité situé à gauche.**

- Choisissez le type de fichier que vous souhaitez transférer en cliquant sur l'un de ces icônes.  $\Gamma$  représente un fichier musical et  $\overline{\blacksquare}$  représente une photo.
- Cliquez sur l'icône FETC pour afficher la liste ETC. La liste ETC comprend d'autres types de fichiers (ex. : TXT, XOV, ETC) que les fichiers musicaux, photo et vidéo.

#### **Pour ajouter des dossiers**

- **3 Cliquez sur <Add Folder> (Ajouter un dossier) au bas de l'écran de Media Studio.**
	- La fenêtre Open Folder (Dossier ouvert) apparaît.
- **4 Sélectionnez les dossiers que vous souhaitez ajouter et cliquez sur <OK> (OK).**
	- Les fichiers du dossier sélectionné sont ajoutés sur la liste à gauche de l'écran de Media Studio.

### **Pour ajouter des fichiers**

#### **3 Cliquez sur <Add File> (Ajouter un fichier) au bas de l'écran de Media Studio.**

■ La fenêtre Open (Ouvert) apparaît.

#### **4 Sélectionnez les fichiers que vous souhaitez ajouter et cliquez sur <Open> (Ouvrir).**

■ Les fichiers sélectionnés sont ajoutés sur la liste à gauche de l'écran de Media Studio.

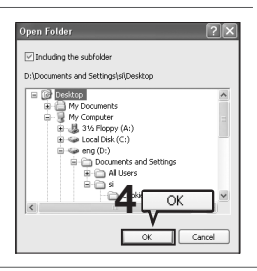

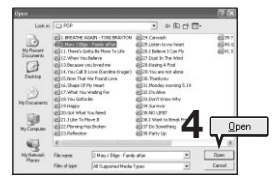

## **Transfert de fichiers vers le lecteur avec Media Studio de Samsung Chargement de vos fichiers préférés**

**Effectuez les étapes suivantes pour transférer les fichiers depuis votre ordinateur vers le lecteur.**

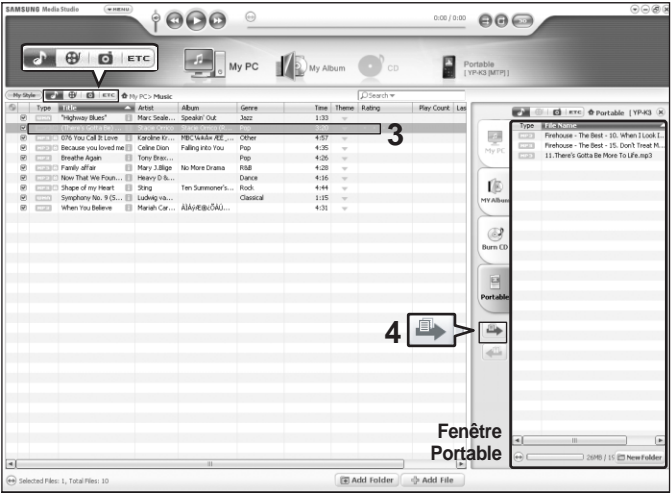

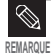

- La technologie de reconnaissance musicale et les données relatives sont fournies par Gracenote et Gracenote CDDB<sup>®</sup> Music Recognition Service<sup>SM</sup>.
- Le logo et le logotype de Gracenote, le logo et le logotype Gracenote CDDB et le logo "Powered by Gracenote CDDB" sont des marques déposées de Gracenote. Music Recognition Service et MRS sont des marques de service de Gracenote.

**Avant de démarrer!** ■ Raccordez le lecteur à votre ordinateur. ■ Media Studio doit être installé sur l'ordinateur.

#### **1 Media Studio démarre automatiquement lorsque vous branchez le lecteur sur votre ordinateur.**

■ Si le programme ne démarre pas automatiquement, double-cliquez sur l'icône Media Studio située sur le bureau.

#### **2 Cliquez sur l'icône du fichier souhaité.**

- Choisissez le type de fichier que vous souhaitez transférer en cliquant sur l'un de ces icônes. **r** représente un fichier musical et **d** représente une photo.
- Cliquez sur l'icône FETC pour afficher la liste ETC. La liste ETC comprend d'autres types de fichiers (ex. : TXT, XOV, ETC) que les fichiers musicaux, photo et vidéo.

#### **3 Sélectionnez le fichier à transférer sur la liste de gauche.**

#### **4 Cliquez sur l'icône .**

■ Le fichier sélection est transféré vers le lecteur.

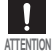

■ Ne débranchez pas le câble USB pendant le transfert du fichier sous peine d'endommager le lecteur **ATTENTION** OU l'ordinateur.

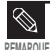

■ Lors du transfert d'un fichier photo vers le lecteur à l'aide de <Media Studio> (Media Studio), le fichier est converti automatiquement au format JPG avant le transfert. La taille du fichier est également réglée automatiquement.

■ Un fichier photo transféré vers le lecteur sans <Media Studio> (Media Studio) peut être différent de la source lors de son affichage sur l'écran du lecteur.

### **Écouter de la musique Écouter de la musique**

**Avant de démarrer!** Branchez les écouteurs, puis allumez le lecteur et vérifiez la batterie.

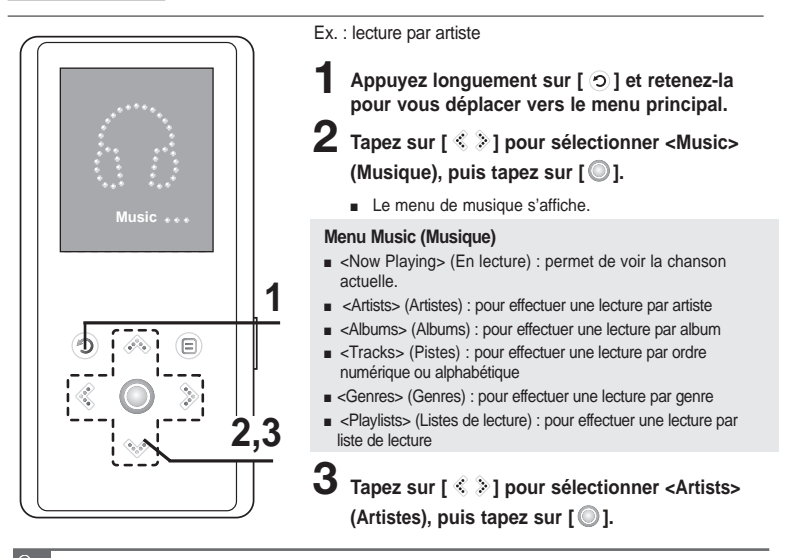

■ Les fichiers musicaux compatibles avec le lecteur sont aux formats MP3 et WMA.

■ Les fichiers MP1 ou MP2 possédant uniquement une extension modifiée vers MP3 peuvent ne pas être lus.

**REMARQUE**

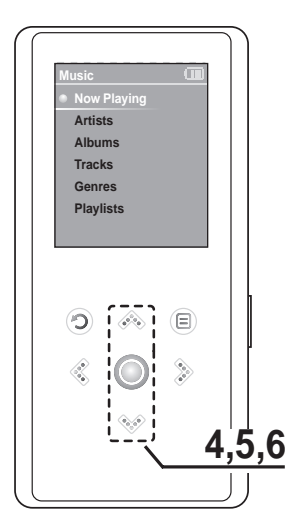

- **4 Tapez sur** [  $\text{A} \otimes \text{I}$  pour sélectionner un artiste, puis tapez sur  $\lceil \circledcirc \rceil$ .
	- Les albums de l'artiste apparaissent.
- **5** Tapez sur [  $\gg$  ] pour sélectionner un album, puis tapez sur  $\lceil \circledcirc \rceil$ .
	- Les fichiers musicaux de l'album sélectionné apparaissent.
- **6** Tapez sur [  $\gg$  ] pour sélectionner un fichier musical, puis tapez sur [  $\circledcirc$  ].
	- La lecture de la musique démarre.

### **Écouter de la musique (suite) Écouter de la musique**

### **Mode Pause (Pause)**

- **1 Tapez sur [ ] lorsque la lecture de la musique est en cours.** 
	- La lecture de la musique est interrompue.

#### **2** Tapez sur [  $\odot$  ] une nouvelle fois.

■ La lecture reprend à l'endroit où vous l'avez suspendue.

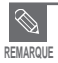

■ L'écran s'éteint automatiquement lorsque aucune des touches n'est actionnée pendant une durée prédéfinie (par défaut : 1 minute) en mode pause. Vous pouvez régler la période avant l'extinction de l'écran. ▶ Page 46

#### **Pour effectuer une recherche à l'intérieur d'une plage**

- **1 Appuyez longuement sur la touche [ ] pendant que la plage sélectionnée est en cours de lecture.**
	- Ces touches permettent d'effectuer la recherche vers le début ou la fin de la plage.

#### **2 Relâchez la touche dès que vous souhaitez reprendre la lecture.**

■ La lecture reprend au point où vous avez relâché la touche.

#### **Lecture de la plage en cours à partir du début**

#### Tapez sur  $\lceil \frac{2}{3} \rceil$  après 3 secondes de lecture.

■ La plage en cours est lue à partir du début.

#### **Lecture de la plage précédente/suivante**

#### **Tapez sur [ ] dans les 3 premières secondes de lecture.**

■ La lecture de la plage précédente démarre.

#### **Tapez sur**  $[$   $\geq$   $]$ .

■ La lecture de la plage suivante démarre.

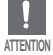

■ Pendant la lecture de fichiers VBR, la plage précédente peut ne pas être lue même si vous appuyez sur la touche [  $\leq$  ] dans les 3 premières secondes de lecture.

## **Créér une liste de lecture avec Media Studio de Samsung Écouter de la musique**

**Une Liste de lecture est une liste de vos pièces musicales préférées.**

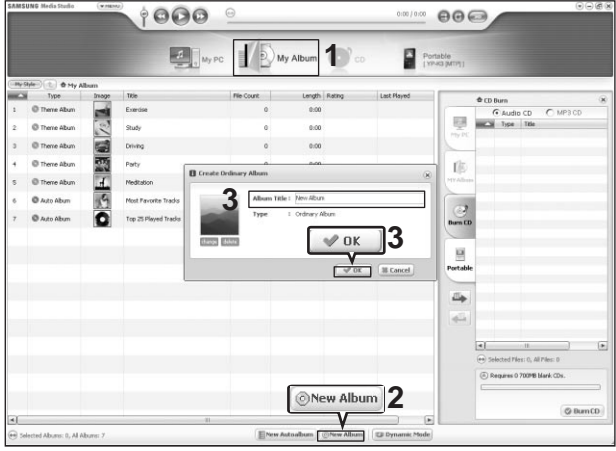

**1 Cliquez sur la touche <My Album> (Mon album) au haut de Media Studio.**

■ La fenêtre <My Album> (Mon album) apparaît.

**2 Cliquez sur la touche <New Album> (Nouvel album) au bas de l'écran.**

■ La fenêtre Creation (Création) apparaît.

#### **3 Tapez le titre de l'album et cliquez sur <OK> (OK).**

■ Un nouvel album (liste de lecture) est créé et enregistré dans la section My Album (Mon album) de Media Studio.

### **Ajout de fichiers musicaux sur une Liste le lecture**

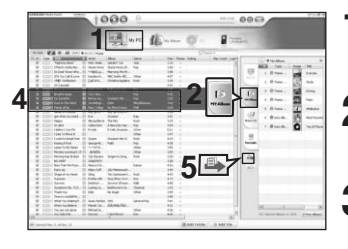

**<sup>1</sup> 1 Cliquez sur la touche <My PC> (Mon ordinateur) au haut de Media Studio.**

■ La fenêtre <My PC> (Mon ordinateur) apparaît.

**2 Cliquez sur la touche <My Album> (Mon album) dans le coin droit de la fenêtre.**

- La fenêtre Album (Album) apparaît.
- **3 Cliquez deux fois sur l'album souhaité dans la fenêtre de droite.**
- **4 Sélectionnez les fichiers que vous souhaitez transférer dans la fenêtre <My PC> (Mon ordinateur).**
	-

**5 Cliquez sur l'icône .**

■ Les fichiers sélectionnés sont ajoutés à l'album (liste de lecture).

#### **Exporter une liste de lecture vers votre lecteur à l'aide de Media Studio**

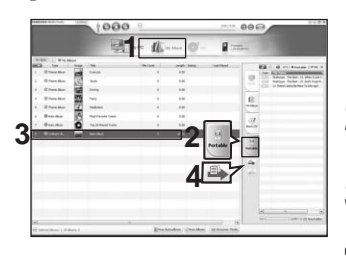

**1 Cliquez sur la touche <My Album> (Mon album) au haut de Media Studio.**

- La fenêtre <My Album> (Mon album) apparaît.
- **2 Cliquez sur la touche <Portable> (Portable) dans le coin droit de la fenêtre.**
	- La fenêtre <Portable> (Portable) apparaît.
	- **3 Sélectionnez l'album souhaité sur la liste <My Album> (Mon album).**
	- **4 Cliquez sur l'icône .**
		- L'album sélectionné est transféré sur le lecteur et enregistré dans <Music> (Musique) ➝ <Playlists> (Listes de lecture).

### **Pour lire une liste de lecture Écouter de la musique**

**Avant de démarrer!** Reportez-vous aux pages 28 et 29 pour plus de détails sur la création et le transfert de listes de lecture sur votre lecteur.

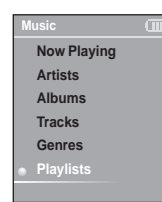

- Appuyez longuement sur  $\lceil$   $\odot$   $\rceil$  et retenez-la pour vous **déplacer vers le menu principal.**
- **2 Tapez sur [ ] pour sélectionner <Music> (Musique),**  puis tapez sur [  $\circledcirc$  ].
	- Le menu de musique s'affiche.
- **3 Tapez sur [**  $\gg$  **] pour sélectionner <Playlists> (Listes de lecture), puis tapez sur [ 0].** 
	- Le dossier Playlists apparaît.
	- Si une liste de lecture n'est pas trouvée, le message <No File> (Aucun fichier) s'affiche à l'écran.
- **4 Tapez sur [**  $\otimes$  $\vee$  **] pour sélectionner le dossier de votre choix, puis tapez sur [**  $\odot$  **].** 
	- Les fichiers musicaux enregistrés dans la liste de lecture sélectionnée apparaissent.
	- **Tapez sur [**  $\otimes$  $\vee$  **] pour sélectionner un fichier musical, puis** tapez sur  $\textsf{I}\bigcirc\textsf{I}$ .
		- La lecture du fichier musical démarre.

### **Utilisation du menu option de musique Écouter de la musique**

### **Pour sélectionner un effet sonore**

**Vous pouvez sélectionner des effets sonores variés ; ils vous permettent de rehausser la musique que vous écoutez.**

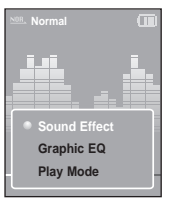

- **1 Tapez sur [ ] tout en écoutant la musique.**
	- Le menu des options de musique apparaît.
- **2** Tapez sur [  $\ll$   $\ll$  ] pour sélectionner <Sound Effect> (Effets Sonores), puis tapez sur  $\lceil \circledcirc \rceil$ .
	- Le menu des effets sonores apparaît.
- **3 Tapez sur [ ] pour sélectionner l'effet sonore souhaité, puis tapez sur**  $\lceil \circledcirc \rceil$ **.** 
	- Vous pouvez sélectionner entre <Normal>, <Studio>, <Rock>, <Classical>, <Jazz>, <Ballad>, <Club>, <R&B>, <Dance>, <Concert Hall> (Salle concert) ou <User> (Utilisateur).

#### **Réglage de l'effet sonore 3D et des basses fréquences**

**Vous pouvez régler l'effet sonore 3D et l'amplification des basses fréquences.**

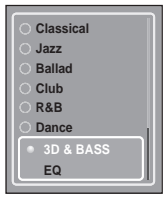

- **1 Tapez sur [ ] pour sélectionner <User> (Utilisateur), puis tapez sur [**  $\odot$  **].** 
	-
- Le menu User (Utilisateur) s'affiche. **2 Tapez sur [ ] pour sélectionner <3D&BASS>**
	- **(3D&BASSES), puis tapez sur [**  $\odot$  ].
- Le menu de réglage de l'effet sonore 3D et des basses fréquences apparaît. **3 Tapez sur [ ] pour vous déplacer soit sur <3D> ou sur**
	-

<BASS> (BASSES). Tapez sur [  $\gg$  ] pour sélectionner le

réglage souhaité, puis tapez ensuite sur  $\lceil \circ \circ \rceil$ .

- Vous pouvez sélectionner un niveau de 0 à 4 pour l'effet sonore <3D> et <Bass> (Basses).<br>■ La fenêtre de confirmation apparaît.
- 
- Tapez sur  $\lceil \frac{2}{3} \rceil$  pour sélectionner <Yes> (Oui) ou <No> (Non),

#### **puis tapez sur [**  $\odot$  **].**

■ Le réglage est terminé.

### **Utilisation du menu option de musique (suite) Écouter de la musique**

#### **Réglage de l'égaliseur EQ**

**Vous pouvez ajuster des fréquences individuelles pour régler le son selon vos préférences.**

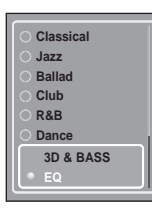

- **1 Tapez sur [ ] pour sélectionner <User> (Utilisateur), puis tapez sur [**  $\odot$  **].** 
	- Le menu User (Utilisateur) s'affiche.

**2** Tapez sur [  $\gg$  ] pour sélectionner <EQ>, puis tapez sur  $\overline{I}$   $\odot$  1.

- Le menu de réglage de l'égaliseur EQ s'affiche.
- **3** Tapez sur  $\lceil \frac{2}{3} \rceil$  pour sélectionner la fréquence souhaitée. **Tapez sur [ ] pour régler le niveau de la fréquence** sélectionnée, puis tapez sur [  $\circledcirc$  ].
	- L'égaliseur <EQ> vous permet d'ajuster la fréquence de -10 à +10.
	- La fenêtre de confirmation apparaît.
- **4 Tapez sur [ ] pour sélectionner <Yes> (Oui) ou <No> (Non), puis tapez sur [**  $\odot$  **].** 
	- Le réglage est terminé.

### **Pour sélectionner l'affichage de l'égaliseur graphique EQ**

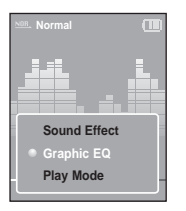

- **1 Tapez sur [ ] tout en écoutant la musique.**
	- Le menu des options de musique apparaît.
- **2** Tapez sur [  $\gg$  ] pour sélectionner <Graphic EQ> (EQ Graphique), puis tapez sur  $\lceil \circledcirc \rceil$ .
	- Le menu de l'égaliseur graphique apparaît.
- **3** Tapez sur [  $\text{\textdegreeled{*}}\,\text{ }\text{ }\text{ }$  ] pour sélectionner <On> (Activé) ou <Off> **(Désactivé), puis tapez sur**  $\lceil \circledcirc \rceil$ **.** 
	- <On> (Activé) : l'égaliseur graphique s'affiche à l'écran.
	- <Off> (Désactivé) : l'égaliseur graphique ne s'affiche pas à l'écran.

#### **Pour sélectionner le Mode lecture**

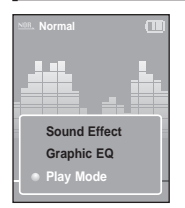

- **1 Tapez sur [ ] tout en écoutant la musique.**
	- Le menu des options de musique apparaît.
- **2 Tapez sur [**  $\otimes$  $\vee$  **] pour sélectionner <Play Mode>**

**(Mode lecture), puis tapez sur**  $\lceil \circledcirc \rceil$ **.** 

- Le menu du Mode lecture apparaît.
- **3 Tapez sur [ ] pour sélectionner le mode souhaité, puis**  $t$ apez sur  $\lceil \circledcirc \rceil$ .
	- Vous pouvez sélectionner <Normal> (Normal) <Repeat One> (Répéter une fois) <Repeat> (Répéter) ou <Shuffle> (Aléatoire).
- <Normal> (Normal) : lecture ponctuelle et dans l'ordre de toutes les pistes.
- <Repeat One> (Répéter une fois) : répétition ponctuelle d'un fichier.
- <Repeat> (Répéter) : répétition de tous les fichiers (lecture en boucle).
- <Shuffle> (Aléatoire) : lecture aléatoire des fichiers.

### **Affichage de l'image Affichage de l'image**

**Avant de démarrer!** Reportez-vous aux pages 22 et 23 pour le transfert des photos sur votre lecteur.

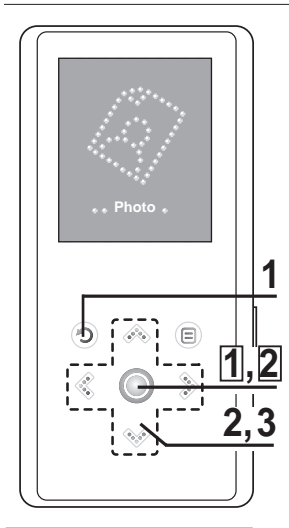

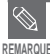

■ Les vignettes des photos s'affichent si l'information appropriée est comprise dans le fichier. Les fichiers ne contenant pas d'information affichent  $plot \hat{\bullet}$ .

**1 Appuyez longuement sur [ ] et retenez-la pour vous déplacer vers le menu principal.**

- **2** Tapez sur [  $\textcircled{*}$  ] pour sélectionner <Music>  $(Musique)$ , puis tapez sur  $\lceil \circledcirc \rceil$ .
	- La liste de photos apparaît.

**3** Tapez sur [  $\text{\textcircled{*}} \leq \text{\textcircled{*}}$  ] pour sélectionner le fichier photo souhaité, puis tapez sur  $\lceil \circledcirc \rceil$ .

- Le fichier sélectionné apparaît
- L'affichage des images de grande taille nécessite plus de temps.

### **Affichage du diaporama**

**Vous pouvez visionner vos fichiers photo en diaporama.**

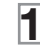

**1 Tapez sur [ ] en mode de visionnement de photo.**

■ Le diaporama démarre.

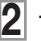

**Tapez sur [**  $\odot$  **] our mettre fin au diaporama.** 

### **Pour visionner la photo précédente/suivante**

Tapez sur  $\lceil \bigcirc \bigcirc \rceil$ .

■ La photo précédente ou suivante s'affiche à l'écran.

### **Utilisation du menu option de photo Affichage de l'image**

### **Pour écouter la musique en regardant vos photos**

**Vous pouvez écouter la dernière chanson lue tout en regardant votre photo.**

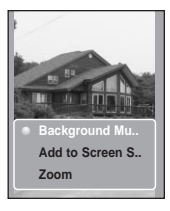

- **1 Tapez sur [ ] en regardant la photo.**
- Le menu des options de photos apparaît.
- **2** Tapez sur [  $\odot$  ] pour sélectionner <Background Music On> **(Musique d'atmosphère activée) ou <Background Music Off> (Musique d'atmosphère désactivée).**
	- <Background Music On> (Musique d'atmosphère activée) : vous permet d'écouter la dernière chanson lue tout en regardant votre photo.
	- <Background Music Off> (Musique d'atmosphère désactivée) : aucune musique d'atmosphère en regardant une photo.

### **Pour ajouter une photo sur la liste des économiseurs d'écran**

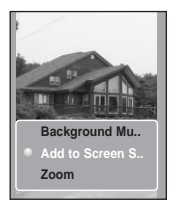

- **1 Sélectionnez un fichier photo que vous souhaitez ajouter sur la liste des économiseurs d'écran.**
- **2 Tapez sur** [  $\textcircled{e}$  ] en regardant la photo.
	- Le menu des options de photos apparaît.
	- **3 Tapez sur [ ] pour sélectionner <Add to Screen Saver> (Ajouter à écono. écran), puis tapez sur**  $\lceil \circ \circ \rceil$ **.** 
		- Le fichier photo sélectionné est ajouté sur la liste des économiseurs d'écran.

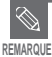

- Sélectionnez <Photo> (Photo) depuis <Settings> (Réglages) → <Display> (Afficher) → <Screen Saver> (Économiseur d'écran) et la photo sélectionnée s'affiche comme économiseur d'écran. ▶ page 45
- Si vous réglez <Default Set> (Réglage par défaut), l'économiseur d'écran sera remis à <Analog Clock> (Horloge analogique).

### **Utilisation du menu option de photo (suite) Affichage de l'image**

### **Agrandir une photo**

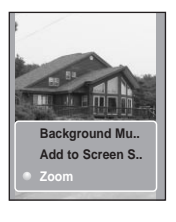

- **1 Tapez sur [ ] en regardant la photo.**
- Le menu des options de photos apparaît.
- **2 Tapez sur [ ] pour sélectionner <Zoom> (Zoom), puis** tapez sur  $\textsf{I}\bigcirc\textsf{I}$ .
	- Le menu Zoom Setting (Réglage du zoom) apparaît.
- **3 Tapez sur [ ] pour sélectionner l'échelle souhaitée, puis** tapez sur  $\lceil \bigcirc \rceil$ .
	- Vous pouvez choisir entre <100%>, <200%> ou <400%>.
- **4 Tapez sur [ ] pour accéder à la partie de la photo que vous souhaitez agrandir.**
- **5 Pour annuler l'agrandissement, sélectionnez <100%> parmi les** options de zoom, puis tapez sur  $\lceil \circledcirc \rceil$ .
	- Cette fonction permet de revenir à la taille initiale.

### **Écouter la radio FM Écouter la radio FM**

**Avant de démarrer!** Branchez les écouteurs, puis allumez le lecteur et vérifiez la batterie.

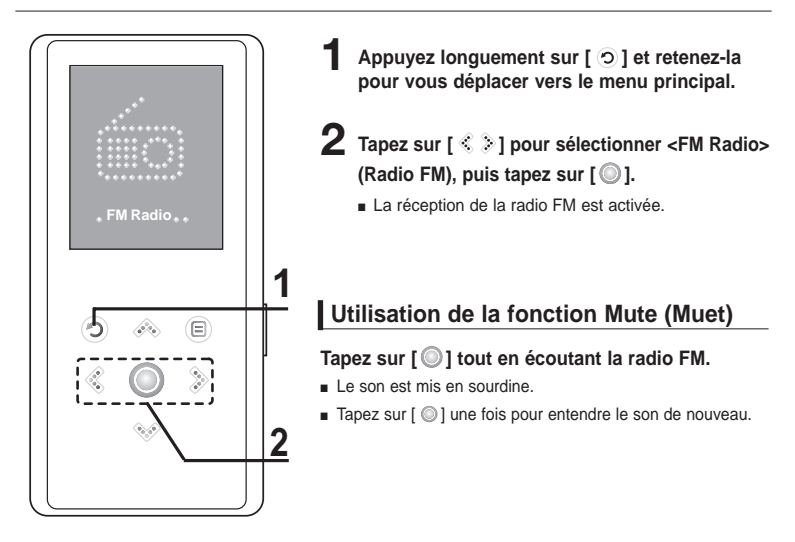

Branchez toujours vos écouteurs au lecteur lorsque vous recherchez ou réglez les fréquences.

**ATTENTION** Les écouteurs sont utilisés comme antennes de réception des ondes FM

### **Écouter la radio FM (suite) Écouter la radio FM**

#### **Pour basculer vers le mode manuel**

**Sélectionnez ce mode si vous souhaitez effectuer une recherche manuelle d'une fréquence à la fois sur la bande FM.**

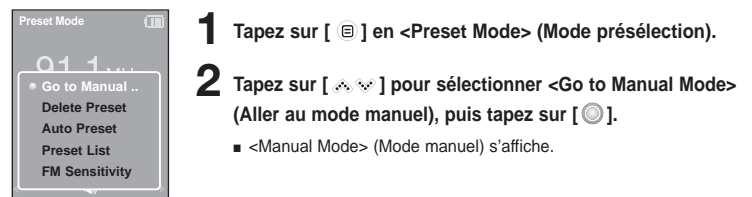

#### **Pour basculer vers le Mode présélection**

**Sélectionnez ce mode si vous souhaitez effectuer une recherche de vos présélections FM une à la fois.**

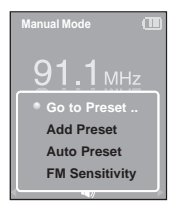

- **1 Tapez sur [ ] en <Manual Mode> (Mode manuel).**
- **2 Tapez sur [ ] pour sélectionner <Go to Preset Mode> (Aller au Mode Présél.), puis tapez sur**  $\lceil \circ \circ \rceil$ **.** 
	- <Preset Mode> (Mode présélection) s'affiche.
- **3 Tapez sur [ ] pour sélectionner la fréquence présélectionnée.**
	- Dès que <Preset Mode> (Mode présélection) s'affiche, vous pouvez sélectionner une fréquence radio et l'écouter.

**REMARQUE**

- Si aucune fréquence n'est présélectionnée, le message <Preset list does not exist.> (Liste présélection inexistante) s'affiche et le lecteur ne bascule pas en <Preset Mode> (Mode présélection).
- Si vous réglez <Default Set> (Réglage par défaut), les listes prédéfinies enregistrées sont supprimées.
- Si vous sélectionnez (Preset List) (Liste présélection) dans le menu des options FM, vous pouvez voir les fréquences présélectionnées.
- Reportez-vous aux pages 40 et 41 pour plus de détails concernant la présélection.

### **Pour rechercher automatiquement les fréquences**

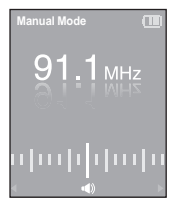

Appuyez longuement sur la touche [  $\Im$  **b**] en <Manual Mode> **(Mode manuel).**

■ La fréquence la plus proche du point où la touche est relâchée est recherchée.

#### **Pour rechercher manuellement les fréquences**

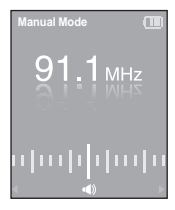

Tapez sur [  $\textcircled{\small{||}}$  en <Manual Mode> (Mode manuel).

■ Change de fréquence à chaque nouvelle pression du touche.

#### **Réglage de la présélection FM** Vous pouvez présélectionner jusqu'à **Écouter la radio FM** 30 fréquences radio FM.

### **Pour présélectionner automatiquement les fréquences**

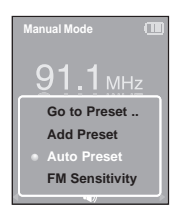

- **1 Tapez sur [ ] en mode FM Radio.**
- **2 Tapez sur [ ] pour sélectionner <Auto Preset> (Présélection auto.), puis tapez sur**  $\lceil \circledcirc \rceil$ **.** 
	- La fenêtre Auto Preset (Présélection auto) s'ouvre.
	- **3 Tapez sur [ ] pour sélectionner <Yes> (Oui), puis tapez**   $\mathsf{sur} \ \mathsf{f} \ \circledcirc \ \mathsf{l}.$ 
		- Vous pouvez enregistrer automatiquement jusqu'à 30 présélections.

L'utilisation de <Auto Preset> (Présélection auto) supprime toutes les présélections précédentes. **REMARQUE**

#### **Pour annuler une opération pendant le réglage**

#### **Tapez sur [ ] pour annuler la balayage automatique.**

■ Le préréglage automatique est annulé et les fréquences réglées jusque-là sont enregistrées.

### **Pour effectuer la présélection manuelle**

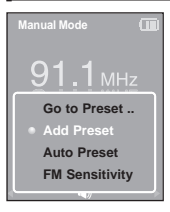

- **1 Toquez sur [ ] en <Manual Mode> (Mode manuel) pour sélectionner la fréquence souhaitée.**
- **2 Tapez sur [ ].**
- **3 Tapez sur [ ] pour sélectionner <Add Preset> (Ajouter présélection)**, puis tapez sur  $\lceil \circledcirc \rceil$ .
	- La fréquence sélectionnée s'ajoute sur la liste présélection. Un maximum de 30 numéros présélectionnés s'ajoute sur la liste en classement séquentiel.

**4 Pour définir un numéro présélectionné comme autre fréquence, suivez les étapes 1 à 3 ci-dessus.**

■ Si vous tentez d'ajouter une fréquence déjà existante sur la Liste présélections, <This preset already exists.> (Cette présélection existe déjà) s'affiche et elle n'est pas ajoutée. **REMARQUE**

### **Pour rechercher les fréquences en mode Preset (Présélection)**

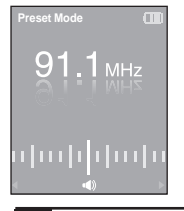

#### **Tapez sur [ ] en <Preset Mode> (Mode présélection).**

■ Le numéro préréglé est sélectionné ; vous pouvez alors écouter la fréquence radio attribuée à ce numéro.

**REMARQUE**

■ Si vous souhaitez vérifier la Liste présélections en <Preset Mode> (Mode présélection), Tapez sur [  $\textcircled{\scriptsize{\textsf{I}}}$  ] pour sélectionner <Preset List> (Liste présélections) et tapez sur [  $\textcircled{\scriptsize{\textsf{I}}}$  ].

### **Pour supprimer les préréglages Écouter la radio FM**

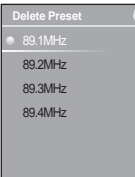

**1 Tapez sur [ ] en <Preset Mode> (Mode présélection).**

- **2 Tapez sur [ ] pour sélectionner <Delete Preset> (Supprimer Présél.), puis tapez sur [**  $\odot$  **].** 
	- La fréquence présélectionnée s'affiche.
- **3** Tapez sur [  $\gg$  ] pour sélectionner la fréquence présélectionnée à supprimer, puis tapez sur **[**  $\odot$  **]**.
	- La fenêtre de confirmation apparaît.
- **4 Tapez sur [**  $\&$  $\&$  **] pour sélectionner <Yes> (Oui), puis tapez sur** [  $\odot$  ].
	- Le numéro présélectionné sélectionné est supprimé.
- **5 Pour sélectionner et supprimer des numéros présélectionnés, suivez les étapes 1 à 4 ci-dessus.**

### **Écouter la radio FM Réglage de la radio FM**

### **Pour régler la réception FM**

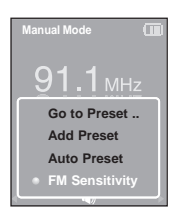

- **1 Tapez sur [ ] en mode FM Radio.**
- **2 Tapez sur [ ] pour sélectionner <FM Sensitivity> (Sensibilité FM), puis tapez sur [**  $\odot$  **].** 
	- Le menu FM Sensitivity (Sensibilité FM) apparaît.
- **3 Tapez sur [ ] pour sélectionner la sensibilité, puis tapez**  $\mathsf{sur} \, \mathsf{f} \, \mathsf{O}$ 1.
	- Vous pouvez choisir entre <High> (Élevée), <Middle> (Moyenne) ou <Low> (Basse).
	- Plus la sensibilité est élevée, plus vous pouvez capter de fréquences.

### Configuration de l'écran Nous pouvez régler l'économiseur d'écran et **Réglages**

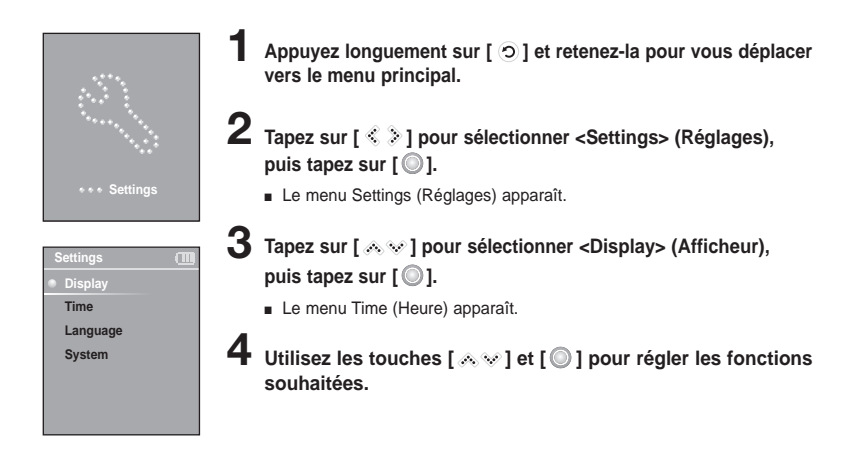

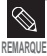

**Fonctionnement de la touche**

- Tapez sur [  $\text{A} \otimes$  ] pour défiler sur la liste.
- Tapez sur [  $\textcircled{\tiny{\textcircled{\tiny{1}}}}$  pour sélectionner et confirmer vos réglages.
- Tapez sur [  $\odot$  ] pour retourner à l'écran précédent.
- **<Screen Saver> (Économiseur d'écran)** : vous permet de sélectionner une image comme économiseur d'écran. Sélectionnez entre <Analog Clock> (Heure analogique), <Animation1> (Animation 1), <Animation2> (Animation 2) <Animation3> (Animation 3), and <Photo> (Photo) puis réglez la période d'attente. <Photo> (Photo) s'agit d'une photo définie comme économiseur d'écran dans <Add to Screen Saver> (Ajouter aux économiseurs d'écran). ► page 35 Vous pouvez choisir entre <15 sec>, <30 sec>, <1 min>, <3 min>, <5 min>, et <Off> (Désactivé). Si aucune touche n'est activée durant les périodes indiquées plus haut, le lecteur affiche l'économiseur d'écran.
- **<Display Off> (Affichage désactivé)** : si aucune touche n'est activée durant les périodes indiquées plus bas, l'écran s'éteint automatiquement. Vous pouvez choisir entre <15 sec>, <30 sec>, <1 min>, <3 min>, <5 min>, et <Always On> (Toujours activé). L'afficheur étant éteint, appuyez sur toute touche pour réactiver l'écran.

#### **Réglage de l'économiseur d'écran**

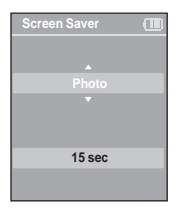

- **1 Tapez sur [ ] pour sélectionner <Screen Saver> (Économiseur d'écran), puis tapez sur**  $\lceil \circledcirc \rceil$ **.**
- Le menu des économiseurs d'écran apparaît.
- **2** Tapez sur [  $\gg$   $\gamma$  ] pour sélectionner l'image d'économiseur **d'écran souhaitée, puis tapez sur [ ].**
- **3 Tapez sur [ ] pour sélectionner la période d'attente, puis** tapez sur  $\mathsf{I}\bigcirc \mathsf{I}$ .
	- La fenêtre de confirmation apparaît.

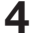

- **4 Tapez sur [ ] pour sélectionner <Yes> (Oui), puis tapez**  $\mathsf{sur} \ \mathsf{f} \ \odot \ \mathsf{l}.$ 
	- Les réglages de l'économiseur d'écran sont complétés.

# **Réglages**

Réglage de l'heure Non seulement pouvez-vous régler la date et l'heure, mais aussi le minuteur de mise en veille et l'extinction auto.

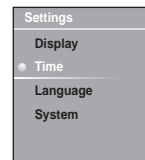

**1 Appuyez longuement sur [ ] et retenez-la pour vous déplacer vers le menu principal.**

**2 Tapez sur [ ] pour sélectionner <Settings> (Réglages), puis tapez sur [**  $\odot$  **].** 

■ Le menu Settings (Réglages) apparaît.

**3 Tapez sur [ ] pour sélectionner <Time> (Heure), puis** tapez sur  $[$   $\odot$   $].$ 

- Le menu Time (Heure) apparaît.
- $\boldsymbol{4}$  Utilisez les touches [  $_{\!\circledast\! \mathscr{C}}$  ] et [  $\textcircledcirc$  ] pour régler les fonc**tions souhaitées.**
- **<Sleep Timer> (Minuteur de mise en veille)** : permet d'éteindre automatiquement l'appareil après l'écoulement de la durée présélectionnée. Sélectionnez entre <Off> (Désactivé), <15 min >, <30 min>, <60 min>. <90 min>, ou <120 min>.
- **<Auto Power Off> (Heure d'arrêt automatique)** : permet d'éteindre automatiquement l'appareil lorsque aucun touche n'est actionné avant l'écoulement de la durée préréglée en mode Pause (Pause). Options disponibles : <15 Sec> (15 s), <30 Sec> (30 s), <1 Min> (1 min), <3 Min> (3 min), ou <5 Min> (5 min).
- **<Time Set> (Réglage de l'heure)** : permet de régler l'heure actuelle.
	- √ Page 47

#### **Réglage de l'heure**

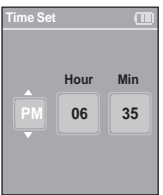

- **1 Tapez sur [ ] pour sélectionner <Time set> (Réglage de**  $l'$ heure), puis tapez sur  $[$   $\odot$   $]$ .
- **2 Toquez [ ] pour vous déplacer sur <AM/PM, Hour, Minute> (Avant-midi/Après-midi, Heure, Minute) et utilisez[**  $\gg$  **1 pour régler l'heure.**

 $3$  **Tapez sur** [ $\circledcirc$ ].

■ La fenêtre de confirmation apparaît.

**4 Tapez sur [ ] pour sélectionner <Yes> (Oui),** puis tapez sur [  $\circ$  ].

■ L'heure est enregistrée.

### **Réglage de la langue** Vous pouvez définir la langue du menu. **Réglages**

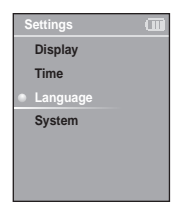

**Appuyez longuement sur [**  $\odot$  **] et retenez-la pour vous déplacer vers le menu principal.**

**2 Tapez sur [ ] pour sélectionner <Settings> (Réglages), puis tapez sur [**  $\odot$  **].** 

■ Le menu Settings (Réglages) apparaît.

**3 Tapez sur [ ] pour sélectionner <Language> (Langue),** puis tapez sur  $\lceil \circledcirc \rceil$ .

**4** Utilisez [  $\gg$  ] et [  $\circledcirc$  ] pour sélectionner la langue du **menu.**

■ Options disponibles : <English>, < 한국어 >, <Francais>, <Deutsch>, <Italiano>, < 日本語 >, < 简体中文 >, < 繁體中文 >, < Español>, < Русский >, <Magyar>, <Nederlands>, <Polski>, <Português>, et <Svenska>.

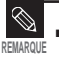

■ Les langues prises en charge peuvent être modifiées ou ajoutées.

### Réglage du svstème Vous pouvez régler plusieurs fonctions du lecteur. **Réglages**

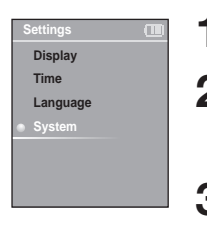

- **1 Appuyez longuement sur [ ] et retenez-la pour vous déplacer vers le menu principal.**
- **2 Tapez sur [ ] pour sélectionner <Settings> (Réglages), puis tapez sur [**  $\odot$  **].** 
	- Le menu Settings (Réglages) apparaît.
- **3 Tapez sur [ ] pour sélectionner <System> (Système), puis tapez sur [ 0].** 
	- Le menu System (Système) apparaît.

**Utilisez les touches [**  $\triangle \heartsuit$  **] et [**  $\textcircled{}$  **] pour régler les fonctions souhaitées.**

- **<Resume> (Reprise) :** permet de définir le point de reprise de la lecture après avoir terminé l'écoute de la musique. Sélectionner <On> (Activé) reprend la lecture depuis le dernier point d'arrêt tandis que <Off> (Désactivé) reprend la lecture depuis le début de la dernière écoute de la musique.
- **<Beep> (Bip sonore) :** Permet aux touches d'émettre un son lorsqu'ils sont activés. Options disponibles : <On> (Activé) ou <Off> (Désactivé).
- **<Volume Limit> (Limite du volume sonore) :** permet d'éviter les blessures aux oreilles en réglant la limite du volume sonore lorsque vous utilisez les écouteurs. <On> (Activé) limite le niveau du volume à 20 tandis que <Off> (Désactivé) le limite jusqu'à 30.
- <**FM Region> (Région FM)** : permet de choisir votre région pour la radio FM. Sélectionnez depuis <Korea/USA> (Corée/E.-U.), <Japan> (Japon) et <Other Countries> (Autres pays).

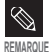

.

■ Bande de fréquences par région

- Corée/Etats-Unis : recherchez des fréquences FM comprises entre 87,5 MHz et 108.0 MHz pour les lecteurs de 100 kHz.
- Japon : recherchez des fréquences FM comprises entre 76,0 MHz et 108.0 MHz pour les lecteurs de 100 kHz.
- Autres pays : recherchez des fréquences FM comprises entre 87,50 MHz et 108.00 MHz pour les lecteurs de 50 kHz.
- La région FM peut être supprimée ou modifiée en fonction de la région cible du lecteur.
- Si vous modifiez la région FM, les fréquences radio préalablement enregistrées seront supprimées.

### **Réglage du système (suite) Réglages**

- **<Default Set> (Réglage par défaut)** : permet de revenir aux valeurs de réglage par défaut.
- **<About> (A propos de)** : permet de vérifier la version de micrologiciel, la capacité de mémoire et le numéro de fichier.
	- Firmware Version (Version de micrologiciel) : affiche la version de micrologiciel courante.
	- Memory (Mémoire) : indique la capacité restante de la mémoire. <Used> (Utilisée) indique la partie utilisée, <Remain> (Restante) indique la capacité restante et <Total> (Totale) indique la capacité de mémoire totale.
	- Files (Fichiers) : <Music> (Musique) indique le nombre de fichiers musicaux, <Photo> (Photo) le nombre de photos et <Total> (Total) le nombre total de fichiers.

#### **Réglage par défaut**

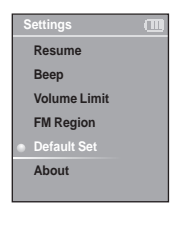

- **1 Tapez sur [ ] pour sélectionner <Default Set> (Réglages par défaut), puis tapez sur**  $\lceil \circledcirc \rceil$ **.**
- La fenêtre de confirmation apparaît.

**2 Tapez sur [** $\otimes$  ] pour sélectionner <Yes> (Oui), puis tapez sur  $\lceil \circledcirc \rceil$ .

- <Yes> (Oui) : permet d'initialiser tous les réglages par défaut.
- <No> (Non) : permet d'annuler les réglages par défaut.

■ Si vous réglez <Default Set> (Réglage par défaut), toutes les fonctions récupèrent leur réglage à l'usine.

#### ■ **A propos de la mémoire intégrée REMARQUE**

La taille de la mémoire intégrée réelle disponible est légèrement inférieure à celle indiquée, car le micrologiciel interne en utilise une partie.

# **Pour mettre à niveau le micrologiciel**

**Des mise à niveau peuvent être disponibles pour ce lecteur afin d'en améliorer la performance et la compatibilité.**

- **1 Branchez-vous à htp://www.samsung.com, sélectionnez [SUPPORT]** <sup>→</sup> **[DOWNLOAD CENTER] et ensuite, sélectionnez votre appareil.**
- **2 Lorsque la page de l'appareil apparaît, sélectionnez [Firmware] sous le nom du modèle pour télécharger le tout dernier micrologiciel.**
- **3 Décompressez le fichier téléchargé sur votre bureau.**
	- Le fichier décompressé s'affiche.
- **4 Branchez le lecteur à votre PC à l'aide du câble USB.**
- **5 Cliquez à droite sur la touche de démarrage en bas à gauche de l'écran de votre ordinateur, puis sélectionnez Explorer pour ouvrir l'explorateur de Windows sur votre ordinateur.**
	- [Samsung YP-K3] s'affiche dans l'explorateur de Windows.

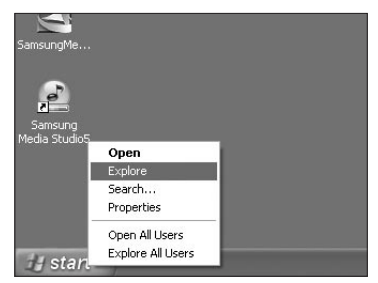

# **Pour mettre à niveau le micrologiciel (suite)**

**6 Trouvez et cliquez sur l'icône Desktop (Bureau) dans l'explorateur de Windows (colonne de gauche).**

**Le contenu du bureau s'affiche dans la colonne de droite.**

**Trouvez et sélectionnez les fichiers de jour du micrologiciel (colonne de droite), glissez et déplacez-les dans le fichier D (Données) de [Samsung YP-K3]** → **[Data].**

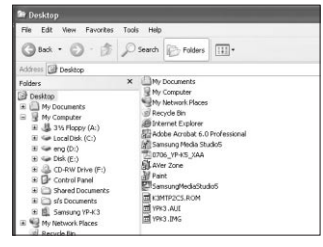

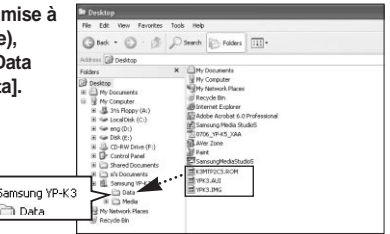

**8 Le lecteur s'éteint automatiquement après avoir débranché le câble USB.**

**9 Appuyez longuement sur l'interrupteur [** œ **HOLD] dans le sens opposée à la flèche.**

- Le micrologiciel est mis à jour.
- Le lecteur s'éteint automatiquement lorsque la mise à jour est complétée.

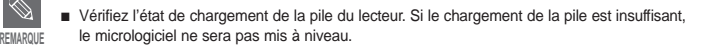

Dépannage Si un dysfonctionnement survient, vérifiez les points suivants. Si le problème persiste, contactez le centre de dépannage Samsung le plus proche.

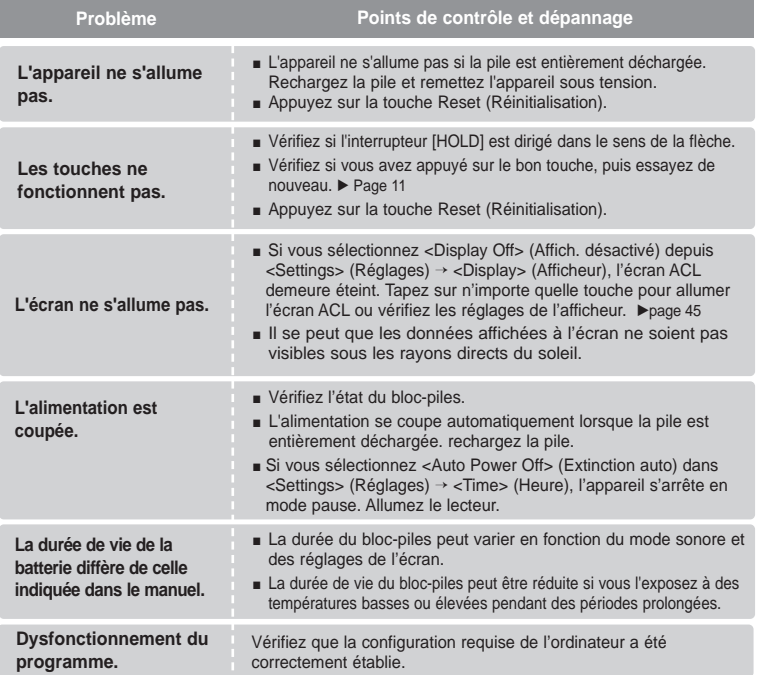

# **Dépannage (suite)**

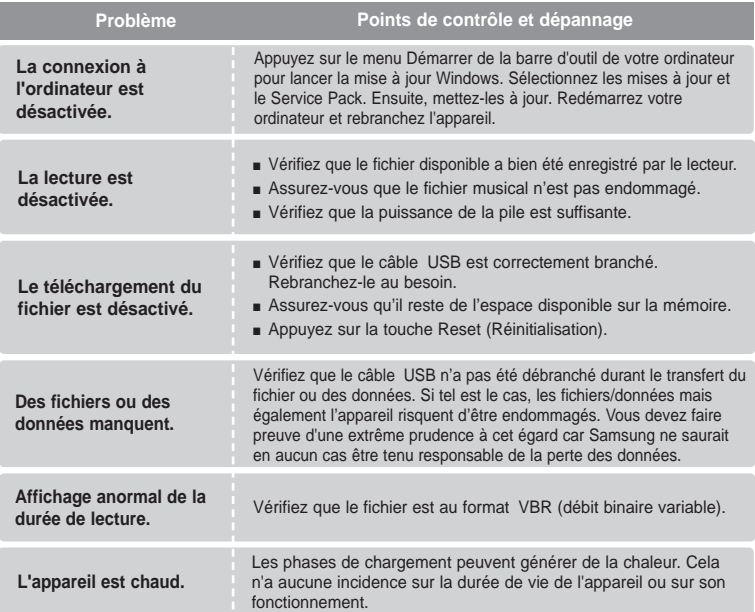

## Arborescence des menus Cette fonction vous permet de consulter

rapidement la structure du menu.

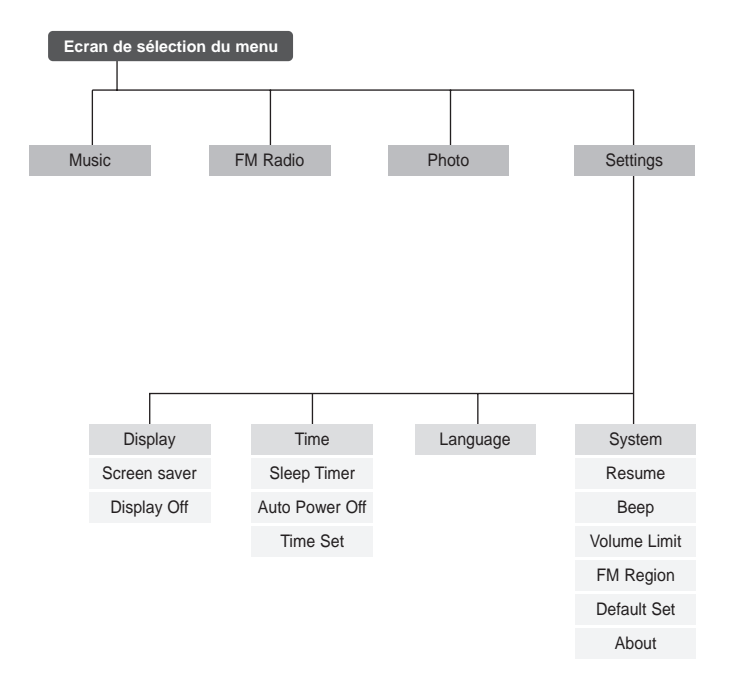

# **Caractéristiques du produit**

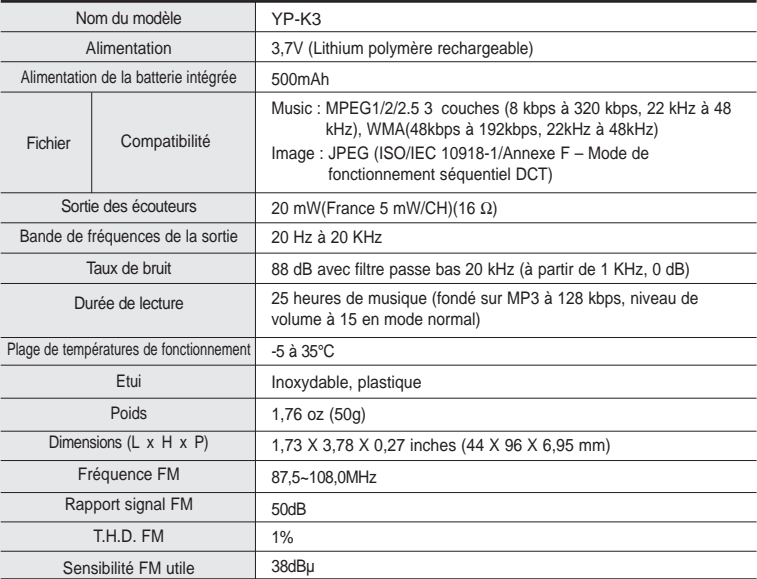

● Le contenu de ce manuel est susceptible d'être modifié en vue d'être amélioré sans notification préalable.

# **Caractéristiques du produit**

L'unité qui se trouve avec ce manuel de l'utilisateur est fournie sous licence sous certains droits de propriété intellectuelle de parties tierces. Cette licence est limitée à une utilisation privée non commerciale par l'utilisateur final pour les contenus sous licence. Aucun droit n'est concédé pour une utilisation commerciale.

Cette licence ne couvre aucun produit autre que celui-ci et ne peut être étendue à un produit ou processus qui n'est pas sous licence selon la norme ISO/IEC 11172-3 ou ISO/IEC 13818-3 utilisé ou vendu avec ce produit.

La licence couvre uniquement l'utilisation de ce produit pour encoder et/ou décoder des fichiers audio selon la norme ISO/IEC 11172-3 ou ISO/IEC 13818-3.

Aucun droit n'est cédé sous cette licence pour des caractéristiques ou des fonctions du produit qui ne sont pas conformes à la norme ISO/IEC 11172-3 ou ISO/IEC 13818-3.

### **Garantie Limitée Samsung**

#### **Samsung Electronics Canada Inc. (SECA)**

garantit ce produit contre tout défaut de fabrication.

SECA garantit aussi que si cet appareil ne fonctionne pas convenablement durant la période de garantie et qu'il s'agit d'un défaut de fabrication SECA se réservera le droit de réparer ou de remplacer l'appareil défectueux.

Toutes les réparations sous garantie doivent être effectuées par un Centre de service autorisé SECA. Le nom et l'adresse du Centre de service le plus près de chez vous peut être obtenu en composant sans frais le **1-800-726-7864** ou en visitant notre site web au **www.samsung.ca**

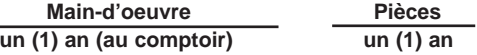

Pour tous les modèles portatifs, le transport de l'appareil sera la responsabilité du client. Le reçu de vente original doit être conservé par le client car cela constitue sa seule preuve d'achat acceptée. Il doit le présenter au Centre de service agréé au moment où il fait la demande d'une réparation sous garantie.

#### **Exclusions**

SAMSUNG

Cette garantie ne couvre pas les dommages causés par un accident, un incendie, une inondation, un cas de force majeure, un mauvais usage ou une tension incorrecte. La garantie ne couvre pas aussi une mauvaise installation, une mauvaise réparation, une réparation non autorisée et tout usage commercial ou dommages survenus durant le transport. Le fini extérieur et intérieur de même que les lampes ne sont pas couverts par cette garantie. Les ajustements par le client qui sont expliqués dans le guide de l'utilisateur ne sont pas couverts en vertu de cette garantie. Cette garantie sera automatiquement annulée pour tout appareil qui aurait un numéro de série manquant ou modifié. Cette garantie est valable seulement sur les appareils achetés et utilisés au Canada.

Si vous avez des suggestions ou des questions concernant les produits Samsung, veuillez contacter le Service Consommateurs Samsung.

> Samsung Electronique Canada Inc., Service à la Clientèle 1-800-SAMSUNG (7267864) www.samsung.com/ca